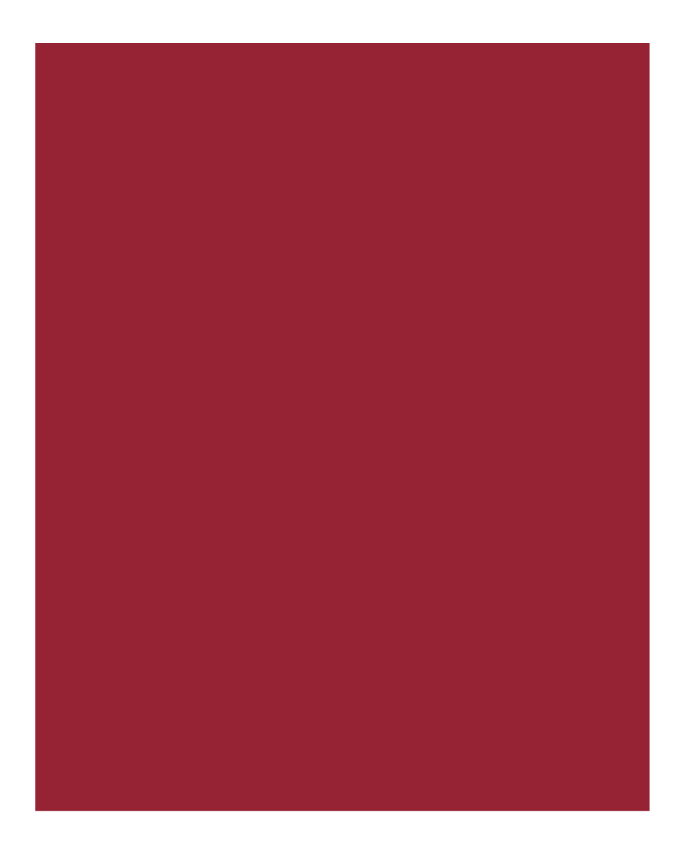

# **AIM+® 7.5**

Release Notes October 21, 2018

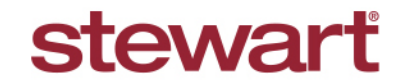

Real partners. Real possibilities.<sup>™</sup>

## **Table of Contents**

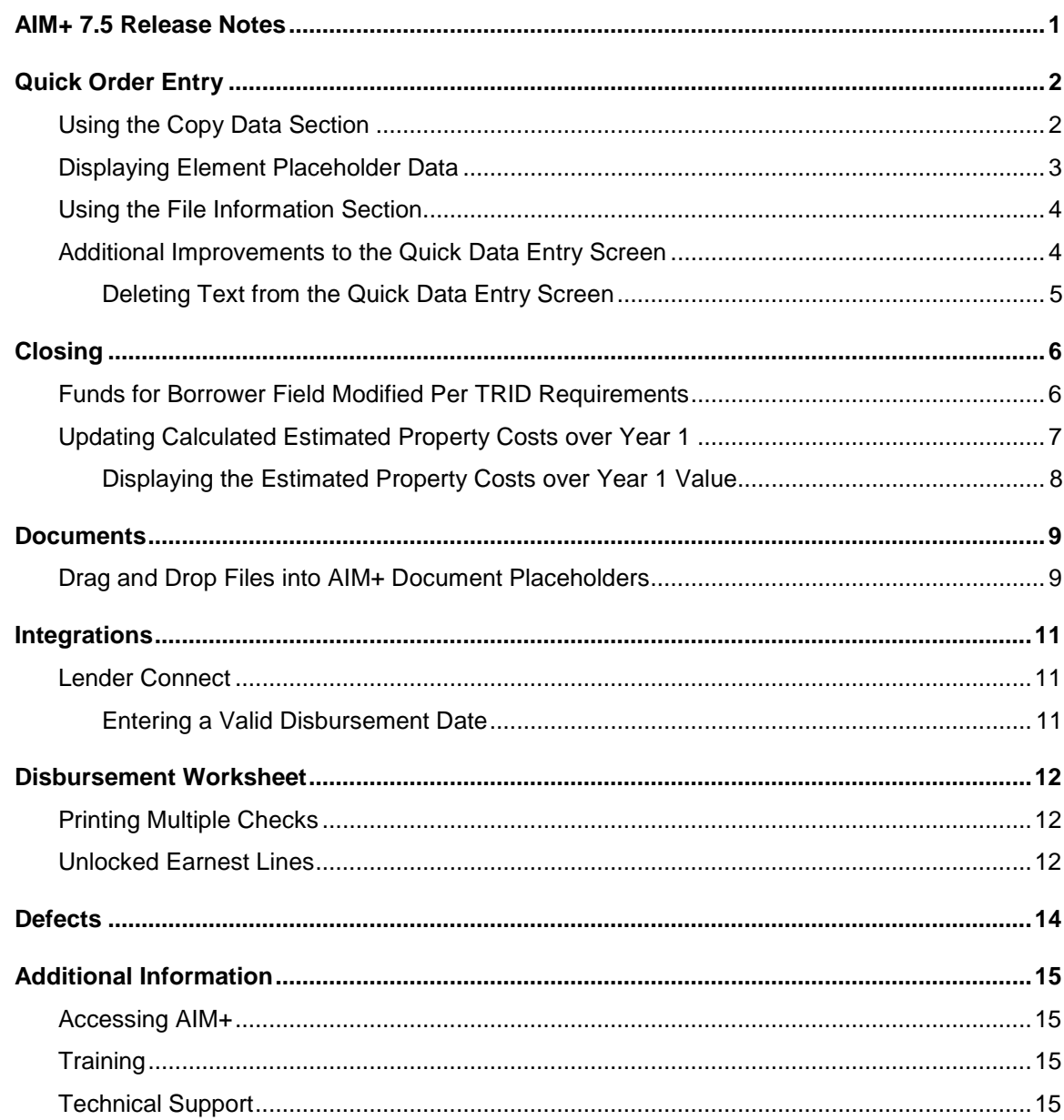

# <span id="page-2-0"></span>**AIM+ 7.5 Release Notes**

AIM+ 7.5 includes additional functionality, enhancements, and defect corrections. This document provides users with a brief explanation of what was fixed, and an introduction to new features and functionality implemented with this release.

**Deployment Date: October 21, 2018**

# <span id="page-3-0"></span>**Quick Order Entry**

To make the order entry process even faster and more efficient, several enhancements have been made to the Quick Data Entry (QDE) screen in AIM+.

## <span id="page-3-1"></span>**Using the Copy Data Section**

The new **Copy Data** section includes a **Source File Number** drop-down to select base files. If a file that is not a base file is needed, that file number can be typed in.

Select the check boxes in the Copy Data section to pull that data for those fields into the Quick Data Entry screen:

- File Information
- **Sellers**
- Buyer/Borrowers
- **Lenders**
- Settlement Agent
- **Underwriter**
- **Other Parties**
- Property Address
- **Legal Description**
- Element Placeholder Data

Use the new **Source File Number** drop-down to select the **File Number** and **Transaction Type** for the order. You can also use this field to manually type in a file number.

As you type the file number, the field may auto-populate only if that file number is a base file. The files that display in the **Source File Number** drop-down are base files.

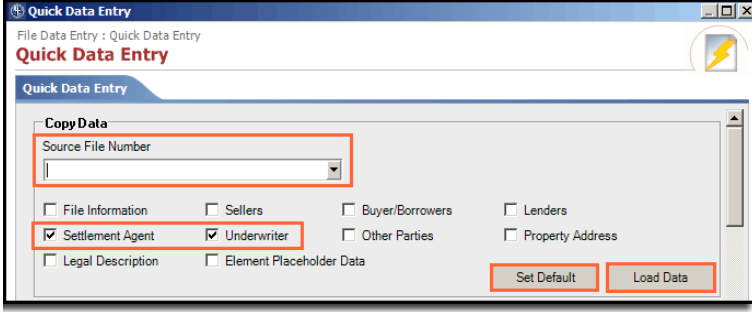

The **Settlement Agent** and **Underwriter** check boxes are selected by default. If you have the **Order Setup** permission you will see a **Set Default** button. Select the checkboxes you want and click the button to reset the defaults.

After selecting the desired check boxes, click the **Load Data** button to quickly pull source information into the QDE screen.

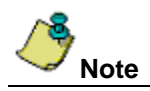

Some fields do not load (populate) with data from source files upon clicking the Load Data button: **File Number**, **Sales Price**, **Closing Date**, and **Order Type**.

If you do not select the **File Information** check box, no file information populates in the File Information section of the QDE screen.

## <span id="page-4-0"></span>**Displaying Element Placeholder Data**

If the **Element Placeholder Data** check box is selected on the *Quick Data Entry* screen, that data displays on the various placeholders where they are used in *Documents*.

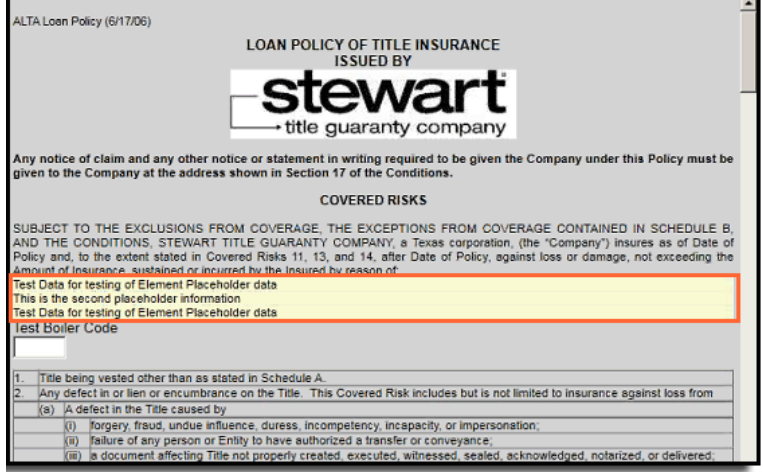

If you do not select the **Element Placeholder Data** check box, no element placeholder data displays on the placeholders in *Documents*.

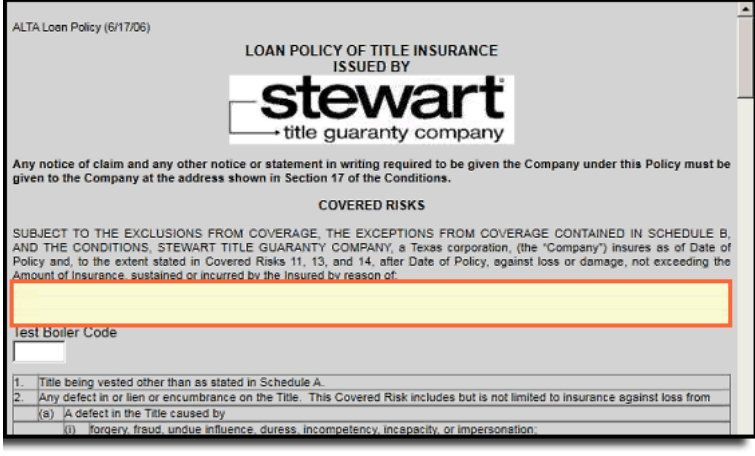

## <span id="page-5-0"></span>**Using the File Information Section**

A new section, **File Information**, has been added to the *Quick Data Entry* (QDE) screen. This section contains existing fields on the QDE screen. Additional drop-downs that have been added this release include: **File Tracking Location**, **Escrow Officer, Business Development Officer**, and **Underwriter**.

You can change the file location by selecting from the **File Tracking Location** drop-down.

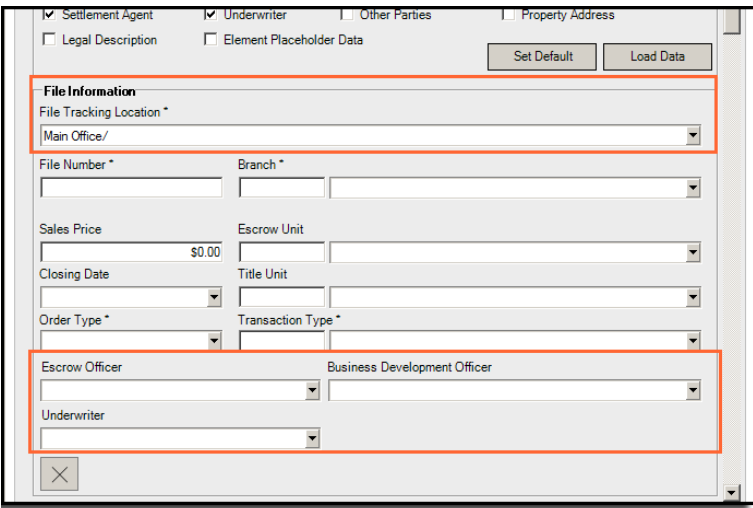

When Branch information is selected from the **Branch** drop-down, information relating to branch displays in the Property Address section, such as **Country**, **State/Province**, and **County**.

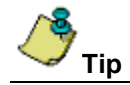

When you click **Quick Data Entry** icon, the **File Tracking Location** field displays the file's location.

### <span id="page-5-1"></span>**Additional Improvements to the Quick Data Entry Screen**

Additional enhancements have been added to the *Quick Data Entry* screen.

• A new party section, **Settlement Agent**, has also been added to the QDE screen.

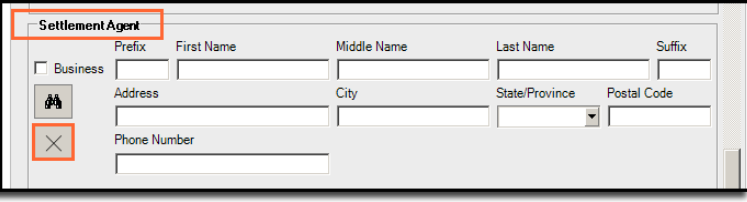

• Cross buttons have been added to each individual section of the QDE screen, to clear data entered within those individual sections. You can also select the **Clear All** button at the bottom of the screen to clear all text from QDE screen.

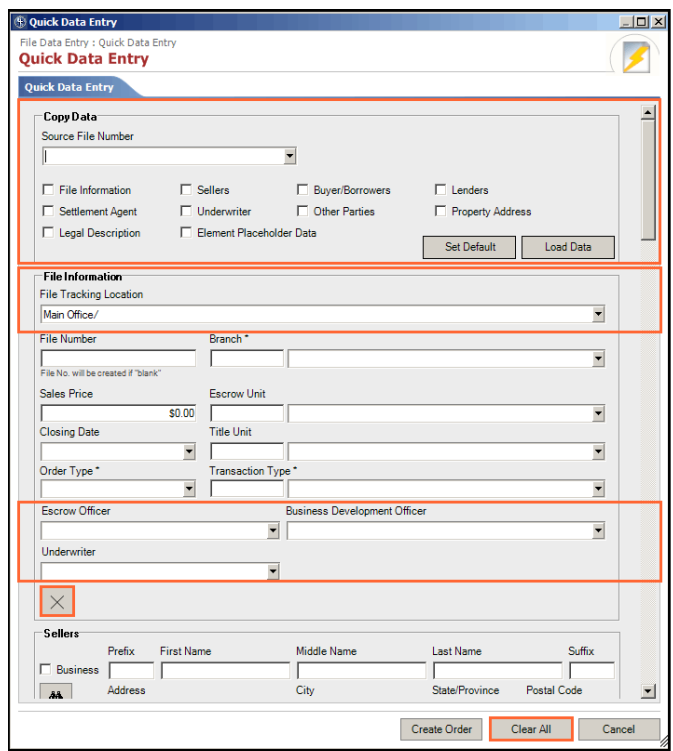

• In the *Buyer/Borrowers* section, only the first two Buyer/Borrowers on the file display on the QDE screen. Click the **Business** check box in any of the party sections to change the Name fields (i.e. First Name, Last Name, etc.) to **Business**.

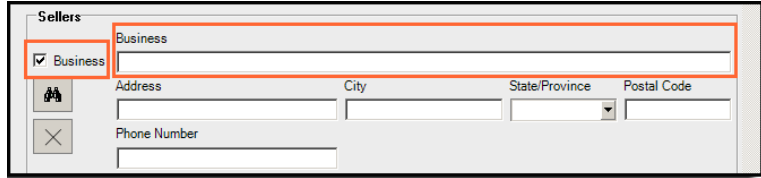

- You can now select roles for and enter **up to 6 parties**.
- In the existing *Property Address* section, the Street No. field has renamed to **Street No. From**.
- In the existing *Legal Description* section, the Lot field has been renamed to **Lot From**.
- The OK button on the bottom of the QDE screen has been renamed to **Create Order**.

### <span id="page-6-0"></span>**Deleting Text from the Quick Data Entry Screen**

Cross buttons have been added to each individual section of the *Quick Data Entry* (QDE) screen, to clear data entered within those individual sections.

You can also select the **Clear All** button at the bottom of the screen to clear all text from QDE screen.

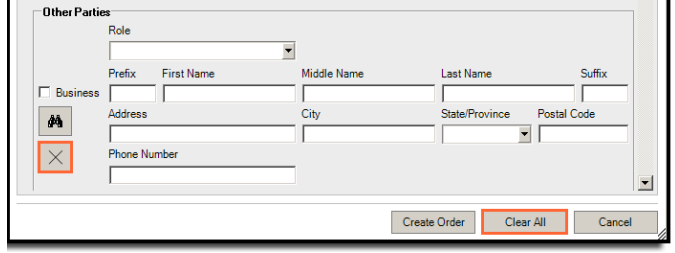

# <span id="page-7-0"></span>**Closing**

### <span id="page-7-1"></span>**Funds for Borrower Field Modified Per TRID Requirements**

To meet compliance with TILA-RESPA Integrated Disclosure (TRID), the **Funds for Borrower** section under *Calculating Cash to Close* table will display **\$0** (not \$0.00) when zero amount is determined for the Loan Estimate, and Final Funds for Borrower Amounts while printing Closing Disclosure on CD form.

The Funds for Borrower amount displays on **Page 3** of the printed Closing Disclosure.

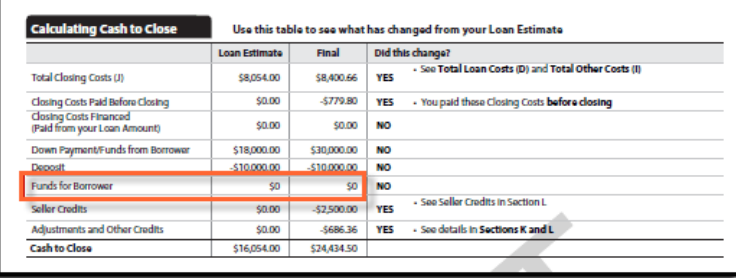

On Closing Disclosure Details screen, Calculating Cash to Close tab there will be no change.

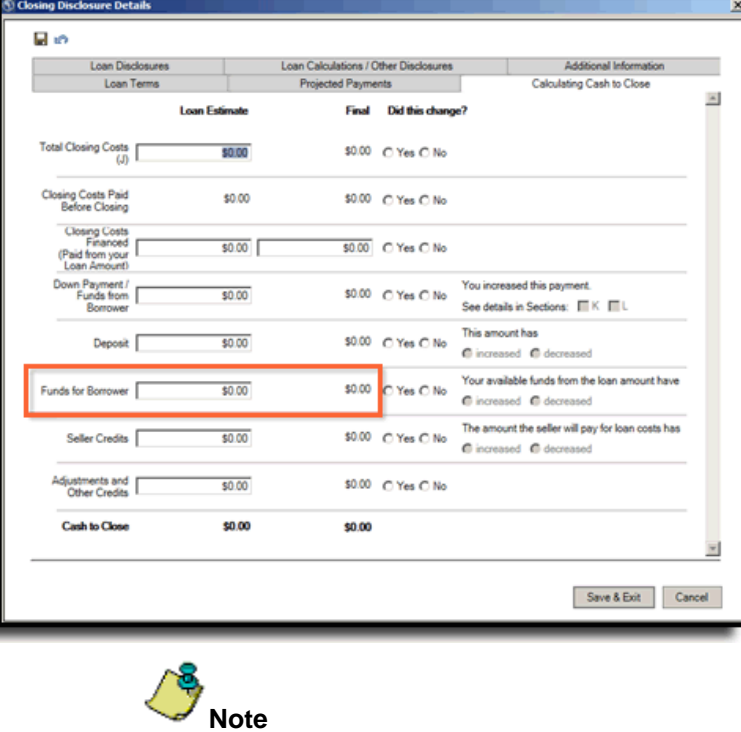

\$0 in the Funds for Borrower field only displays on the Closing Disclosure.

## <span id="page-8-0"></span>**Updating Calculated Estimated Property Costs over Year 1**

A new field, **Estimated Property Costs over Year 1**, has been added to the **Projected Payments** tab of the *Closing Disclosure* module.

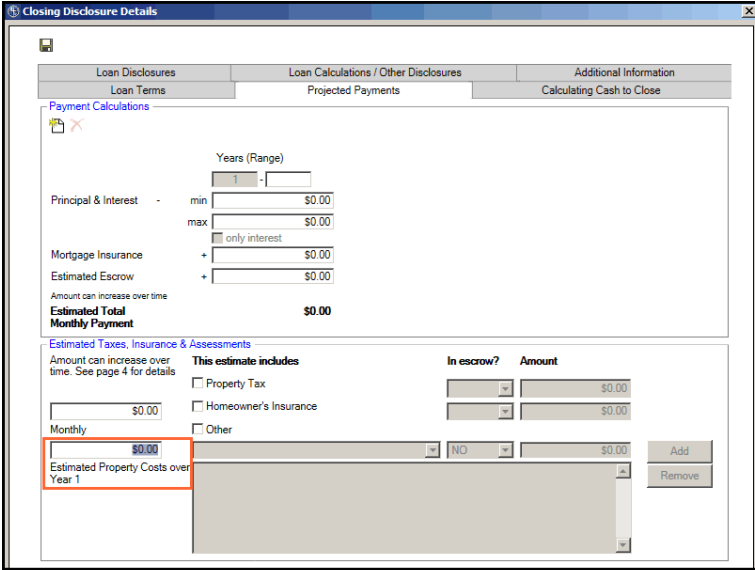

The **Estimated Property Costs over Year 1** field has also been added to **Loan Disclosure** tab. However, this field is disabled on the Loan Disclosure tab.

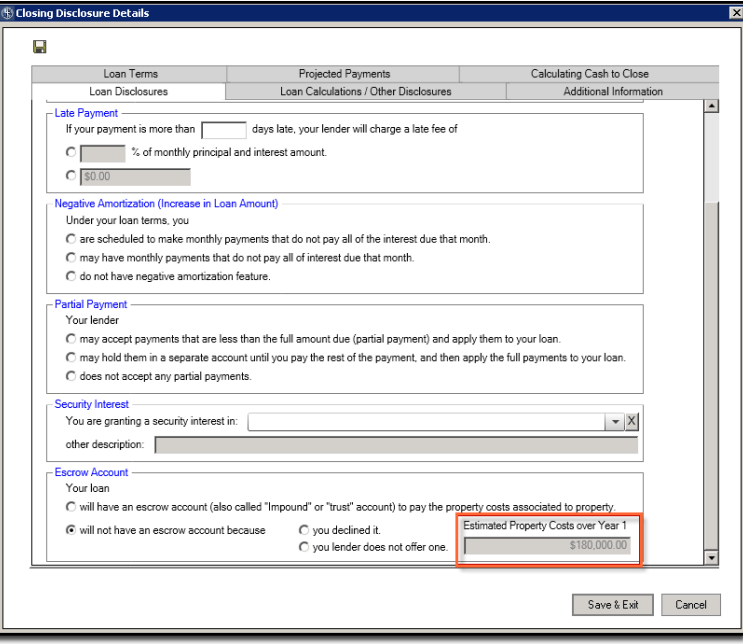

The watermark, **Lender sent amount**, displays under the **Estimated Property Costs over Year 1** field in the Projected Payments tab for any file that has been created against a RealEC transaction. The Estimated Property Costs over Year 1 field in this case becomes disabled.

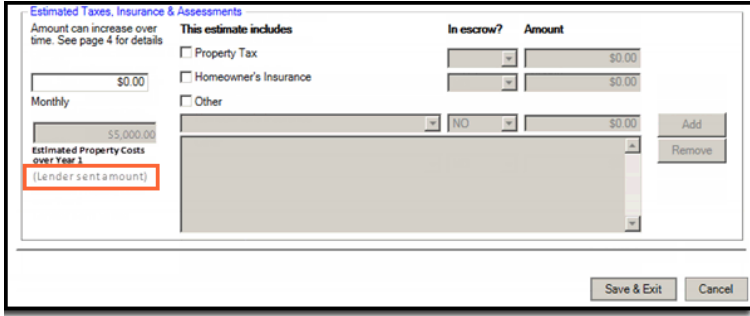

### <span id="page-9-0"></span>**Displaying the Estimated Property Costs over Year 1 Value**

The value in the Estimated Property Costs over Year 1 field displays in the **Loan Disclosure Escrow Account** section of the Closing Disclosure form, on **Page 4**.

If the radio button, **will have an escrow account**, is selected on the **Loan Disclosure** tab of the *Closing Disclosure Details* screen, the value displays in the **Estimated Property Costs over Year 1** row of the Closing Disclosure form in Escrow section, on **Page 4**.

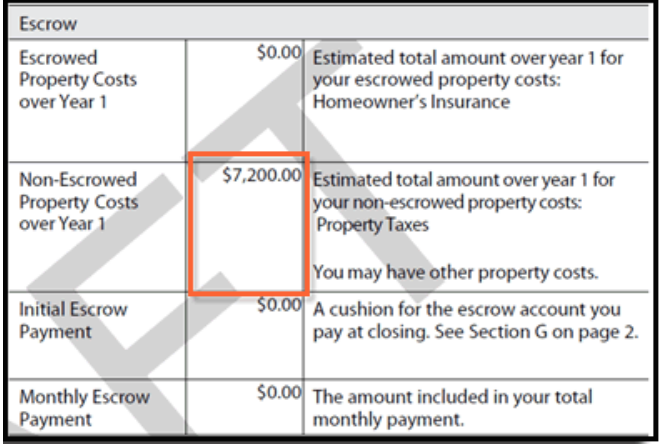

If the radio button, **will not have an escrow account**, is selected on the **Loan Disclosure** tab of the *Closing Disclosure Details* screen, the value displays in the **Estimated Property Costs over Year 1** row of the Closing Disclosure form in the **No Escrow** section, on **Page 4**.

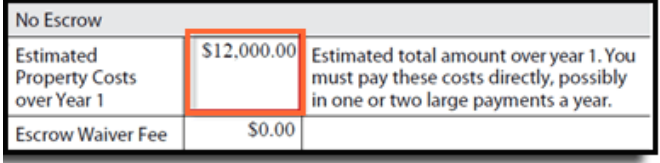

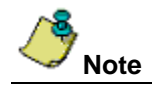

For files that are not created against RealEC transaction user can override calculated value in **Estimated Property Costs over Year 1** on Closing Disclosure Detail screen, Projected Payment tab. In this case manually provided value will be displayed on Closing Disclosure form page 4.

## <span id="page-10-0"></span>**Documents**

### <span id="page-10-1"></span>**Drag and Drop Files into AIM+ Document Placeholders**

Previously, you could add hyperlinks to documents into document placeholders by clicking the Link button at the top of the Document View screen in AIM+. You could also click the Insert drop-down from the main menu to insert a link to a document.

In AIM+ 7.5, you can now also drag and drop a file into an AIM+ document and drop it on a placeholder. Doing so creates a hyperlink to the dropped document. Use this feature to drag and drop one document at a time.

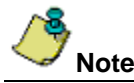

Drag and drop is not available for inserting multiple documents simultaneously.

### *Steps*

Using *Windows Explorer*, select and open the document you want to add a hyperlink to. The document displays.

#### **Note: If you want to drag a file from your local machine, it can be retrieved by navigating to the v: drive.**

Drag and drop the document file from Windows Explorer into the document placeholder. The *Insert Hyperlink* popup displays.

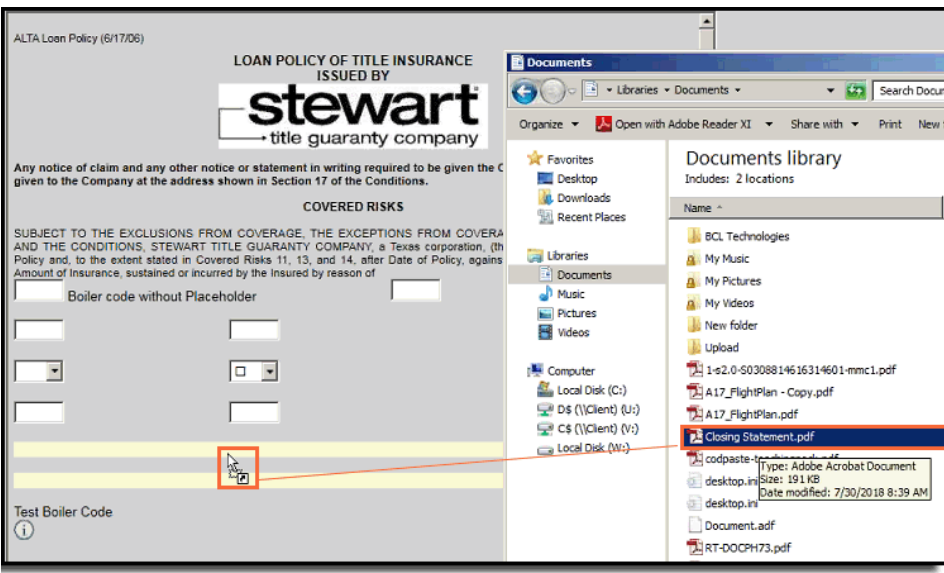

From the *Insert Hyperlink* pop-up, in the **Text to display** field, enter the text you would like to display. This text will contain the hyperlink to the document you drag and drop into the placeholder.

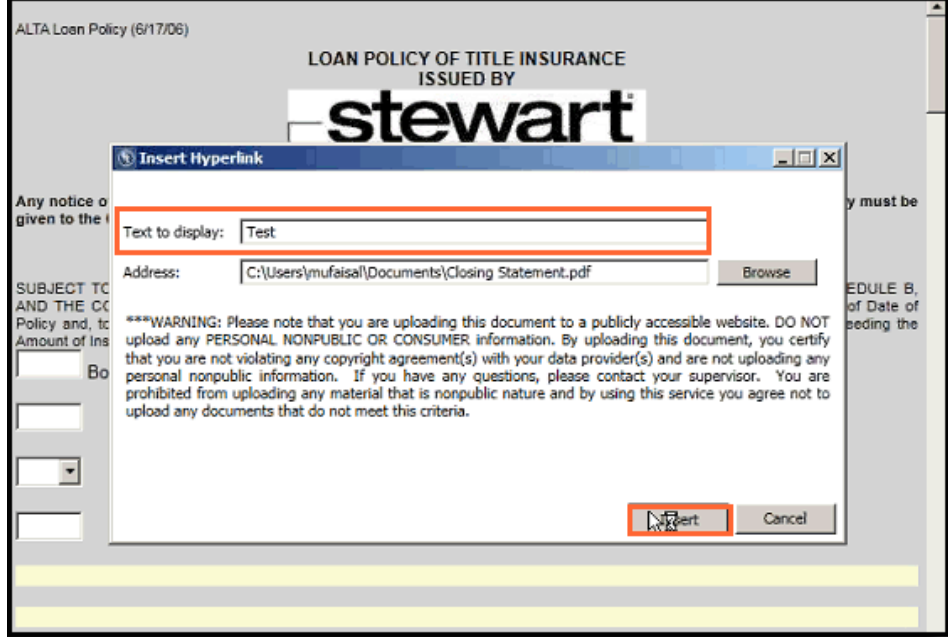

Click **Insert**. The text displays as a hyperlink. You (or other document reviewers) can click this hyperlink to view the document within the document placeholder.

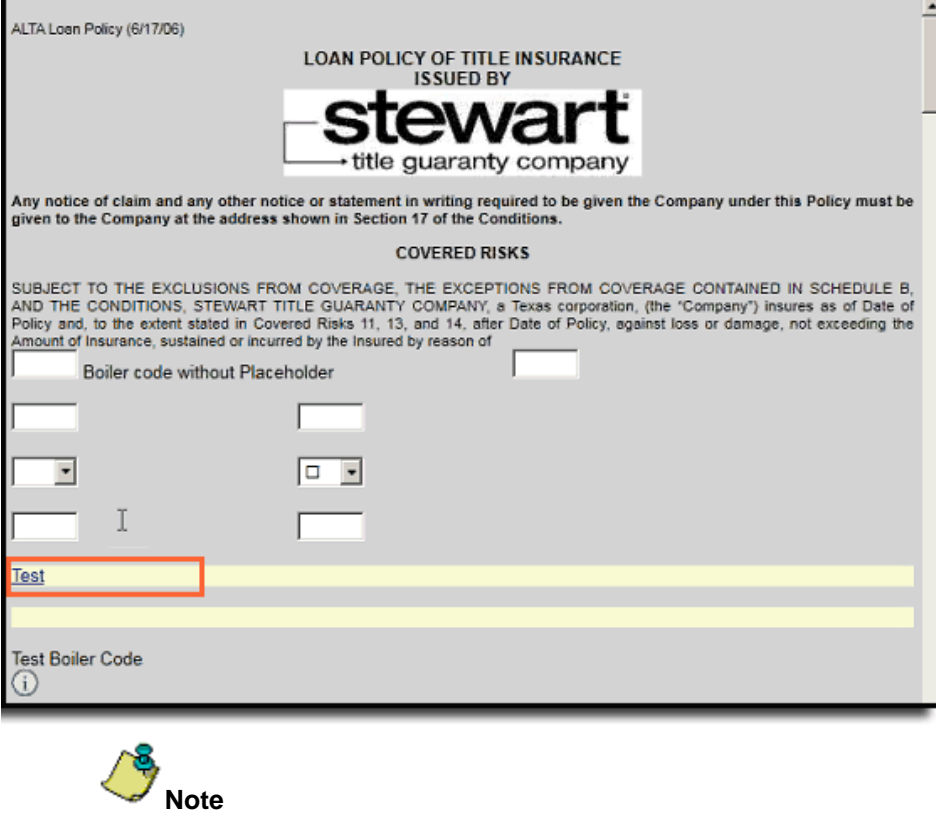

If you attempt to drop a document into an area other than the placeholder, an error message displays.

# <span id="page-12-0"></span>**Integrations**

### <span id="page-12-1"></span>**Lender Connect**

### <span id="page-12-2"></span>**Entering a Valid Disbursement Date**

When entering a **Disbursement Date** on the *Send Disbursement Info (734)* screen in *Lender Connect*, a label displays, showing you how to enter the correct format of month, day and year (**mm/dd/yyyy**).

You can also click the new calendar icon to select the month, day and year to populate this field in the correct format automatically.

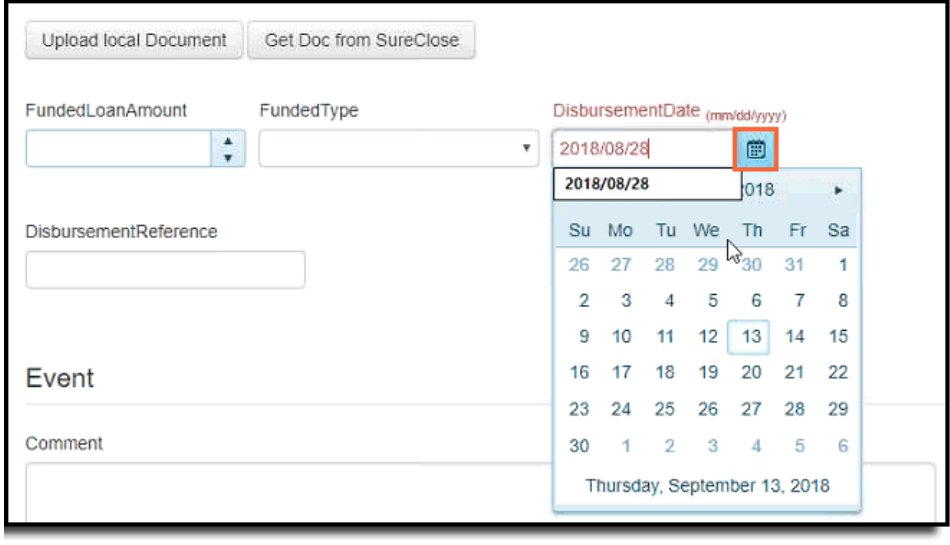

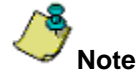

Once the correct date format is selected (mm/dd/yyyy), the system will then convert this date format into the RealEC required format.

# <span id="page-13-0"></span>**Disbursement Worksheet**

### <span id="page-13-1"></span>**Printing Multiple Checks**

You can now print multiple checks simultaneously on the Disbursement Worksheet.

### *Steps*

- 1. From the *Disbursement Worksheet*, hold down the **Control** key and select multiple parties or lines.
- 2. Click the existing **Write Checks** button to write checks for the multiple lines/parties selected.

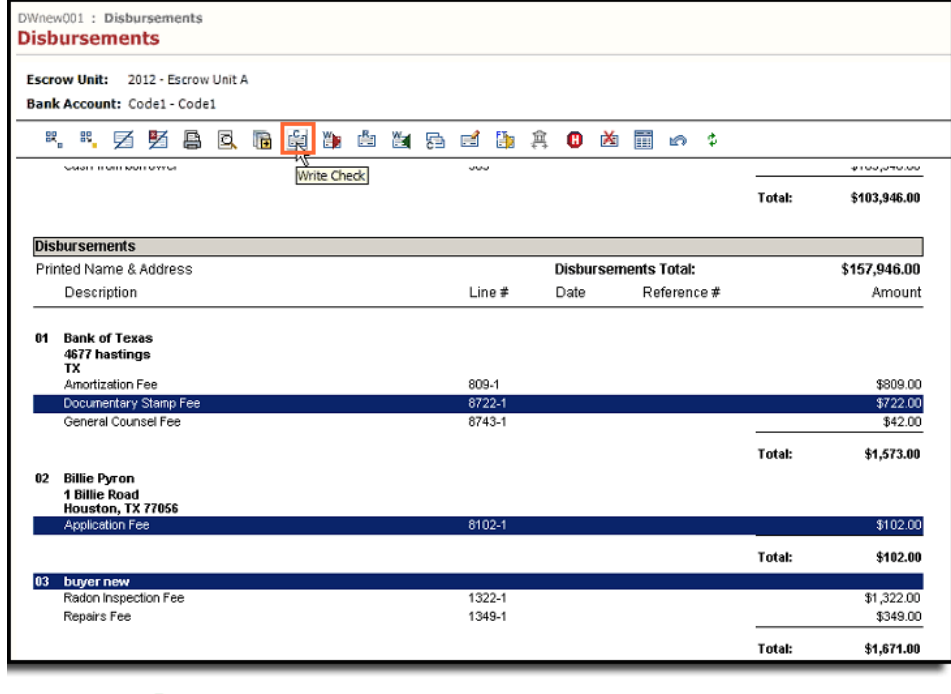

This feature does not affect Master Disbursement Worksheets.

### <span id="page-13-2"></span>**Unlocked Earnest Lines**

**Note**

Previously, earnest money was grouped with other deposits. You could not switch settlement statements on a file where the Earnest Money was grouped with another line and receipted.

Now you no longer need to ungroup your earnest money. You can now switch settlement statements on a file with ease.

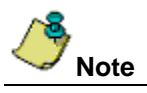

For previously created files that had earnest lines already added, you will need to either **Reset Disbursement Worksheet**, or **remove existing and add new earnest lines (from Closing)** to have them ungrouped by default.

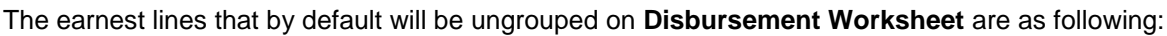

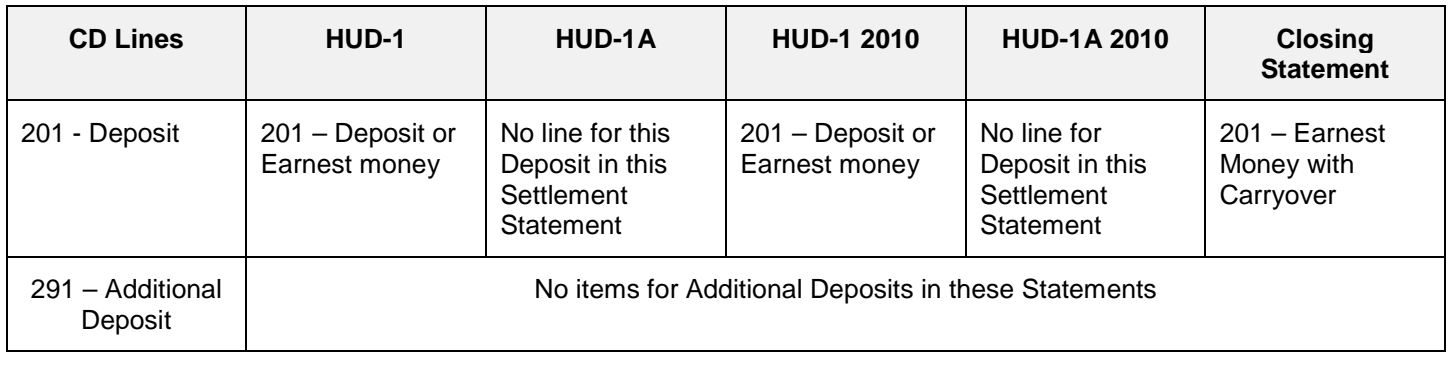

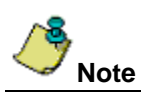

Each subline of mentioned earnest lines will also by default fall under their own group on the Disbursement Worksheet.

## <span id="page-15-0"></span>**Defects**

The following defects were addressed in **AIM+ 7.5**:

#### **Documents**

• An Invalid prompt no longer displays on the Documents screen for a Placeholder message (when a company has not opted in for the SureClose Drag and Drop feature).

# <span id="page-16-0"></span>**Additional Information**

### <span id="page-16-1"></span>**Accessing AIM+**

You can access AIM+ one of two ways depending on your setup:

- *If you access AIM+ through the Citrix environment*, AIM+ is automatically updated to the latest version when you log in. If you are new to StewartWorkPlace or TitleWorkPlace, contact Customer Care at 1.855.330.2800 for assistance.
- *If you are using AIM+ in a Citrix environment*, maximize the Citrix screen and the AIM+ screen for best viewing results.

## <span id="page-16-2"></span>**Training**

Through the AIM+ Help Contents, you can access an online library of interactive tutorials and quick reference cards by clicking the **Additional Learning Resources** link or navigate to the [AIM+ Training Center](http://www.stewart.com/en/education-and-training/aim.html) page.

## <span id="page-16-3"></span>**Technical Support**

For technical support, contact Stewart Customer Care Center at 1.877.800.3132 or [CustomerCare@stewart.com.](mailto:CustomerCare@stewart.com)